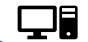

# **Telemedicine Tip Sheet**

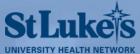

## **Accessing Your Microsoft Teams Meeting**

### **Microsoft Teams Video Meeting**

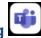

You should have received an email from your provider for your video visit (E-Visit). The instructions below will walk you through accessing and joining your Microsoft Teams video visit with your provider.

#### From Your Smart Phone

- 1. You will first need to download the Microsoft Teams mobile app.
  - a. iPhone: Search and download Microsoft Teams from the App Store.
  - b. Android: Search and download Microsoft Teams from Google Play.
- 2. After downloading the App, select the link from your email.

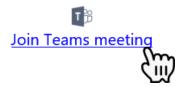

- 3. Select to **Join as a guest.** Do not select to Sign in and join.
  - a. You will be prompted to allow Teams to access the microphone and camera. You need to allow access so the provider can see and hear you in the meeting.

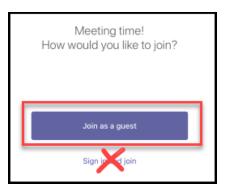

- 4. Enter your name in the Name field.
- 5. Select **Join Meeting** when you are ready.
  - a. If you joined the meeting before the provider, you will be in the lobby. The provider will need to admit you to the meeting.
  - b. Be sure to turn on the video, Teams for best experience.

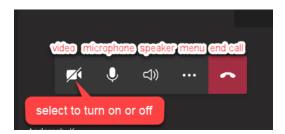

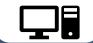

## **Telemedicine Tip Sheet**

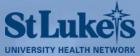

6. When you are done with the visit, select the red phone button to end the meeting.

#### From a Computer:

IMPORTANT: To join your meeting from a computer, you must have a working camera, microphone and speakers. Only **Microsoft Edge** or **Google Chrome** web browsers can be used. Internet Explorer, Safari, and Firefox cannot be used.

1. Open the meeting invite from your email and select **Join Teams meeting**.

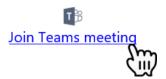

- 2. The meeting window is displayed
  - a. Allow Teams to use your microphone and camera. This will allow you to be seen and heard in the meeting.
  - b. If prompted, enter your name.
- 3. When you are ready, Select **Join now** to access the meeting.

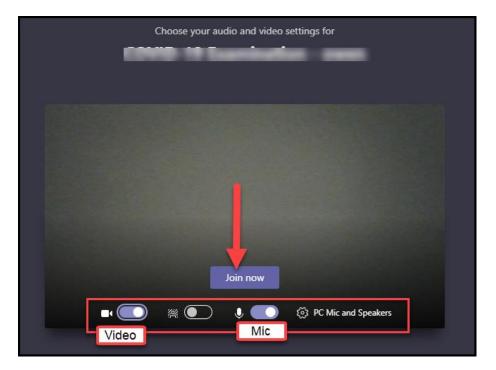

- 4. You will be brought to the lobby. You must wait until the provider admits you to begin the meeting.
- 5. When you are done with the visit, select the red phone button to end the meeting.